# 화학물질등록 App사용을 위한 매뉴얼 Ⅰ **I** Allance Institute of E

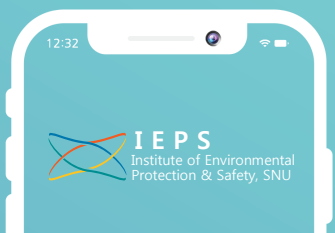

## 사업목적

- SAFE 시스템에서 각 연구실에서 보관하는 화학물질을 체계적으로 관리하고자 본 화학물질 등록사업을 진행하게 되었습니다.
- 본 사업을 통해 전산 관리를 통하여 보유현황을 더욱 쉽게 파악하고, 사고상황에 더욱 유연하게 대응할 수 있음을 기대하고 있습니다.

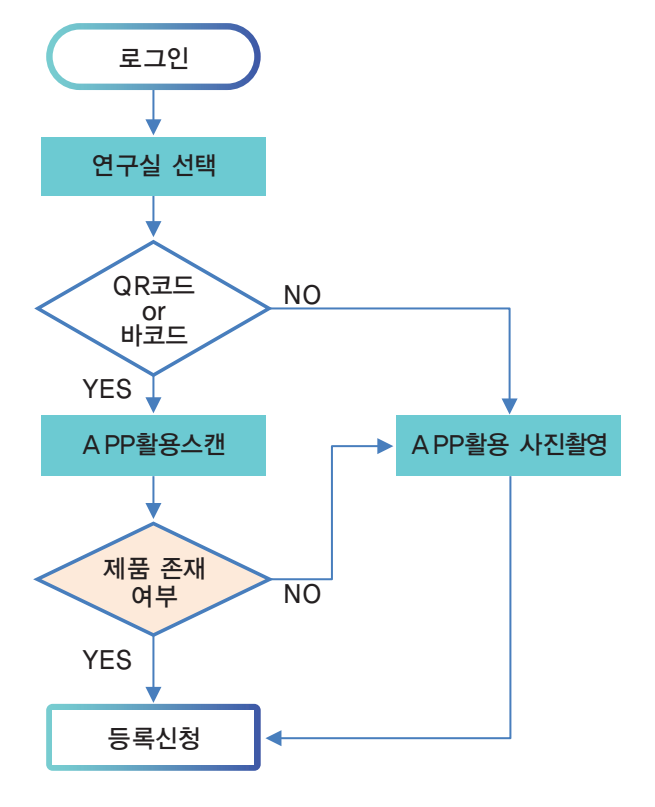

### 등록절차

- 시약의 QR/Bar code가 존재하는 경우 해당 코드를 스캔 하여 시약등록을 신청합니다.
- SAFE 시스템에 등록 되어 있지 않거나 제품의 QR/Bar code가 없는 경우 사진을 촬영하여 시약 등록을 신청 합니다.

# 등록방법

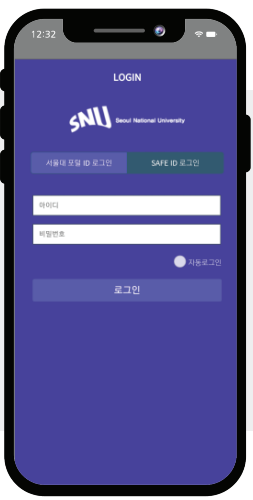

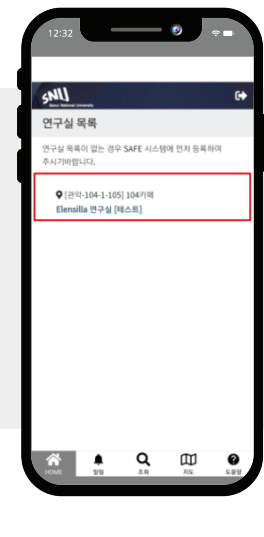

1. 로그인

서울대 포털 ID 또는 SAFE ID 및 패스워드를 입력하여 로그인합니다.

※ 최초1회 로그인 후 해당기기에서 자동 로그인

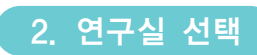

연구원이 소속된 연구실 목록 중 시약 등록을 신청 할 실험실은 선택합니다.

※ 연구실 목록이 없는 경우 SAFE 시스템의 연구실관리에서 연구실의 종사자 등록을 먼저 수행하시기 바랍니다

# 화학물질등록 App사용을 위한 매뉴얼 II **Pape Accountability**

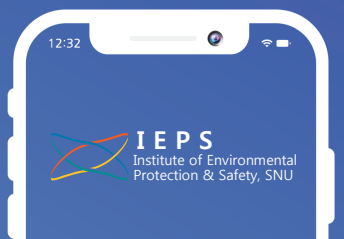

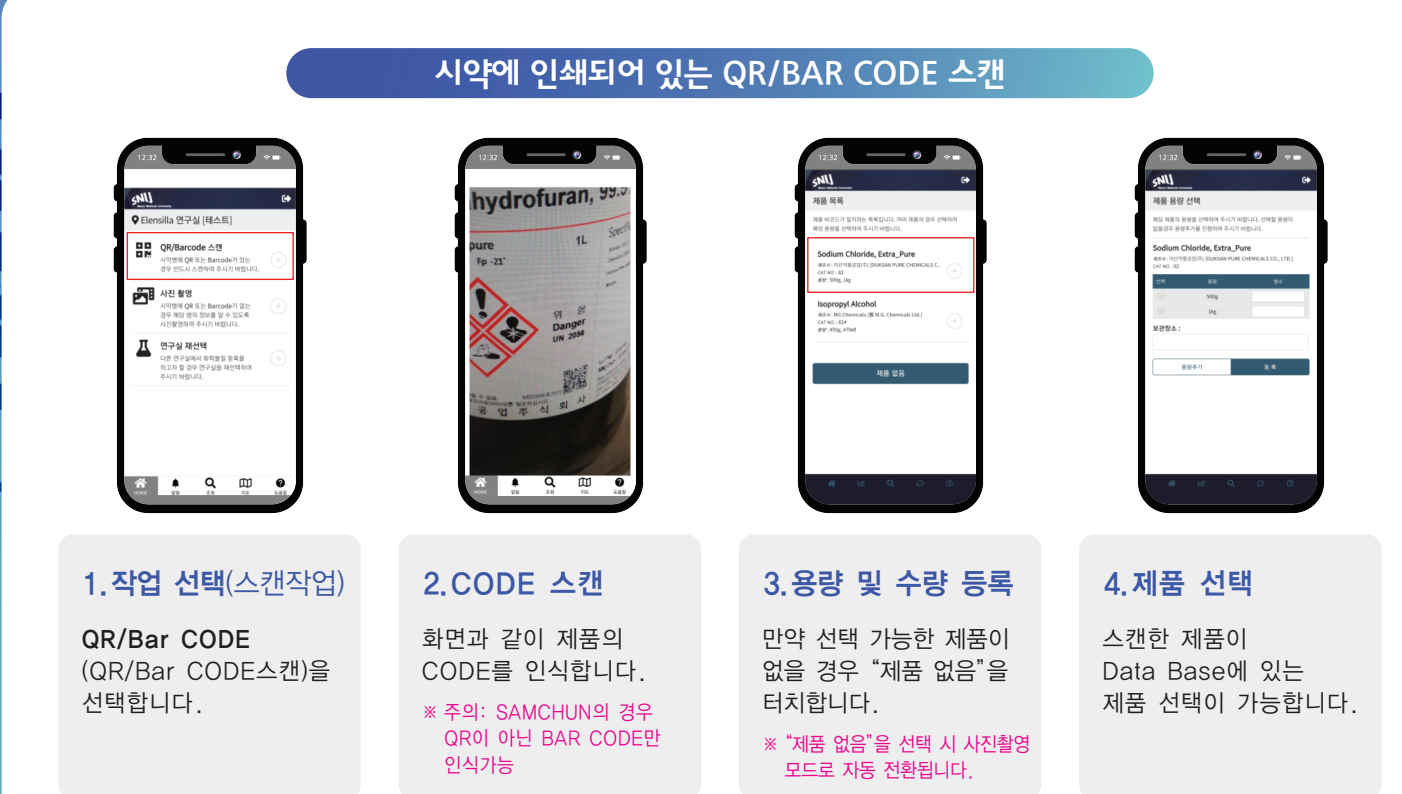

5.등록할 시약의 용량 정보(시약수량, 용량정보)를 기입 후 등록 버튼을 터치하여 등록신청을 완료합니다.

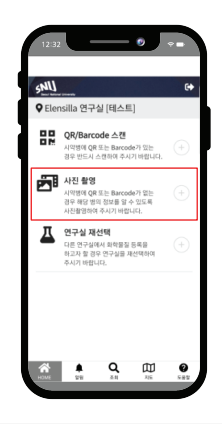

#### 1.작업 선택

시약에 QR/Bar CODE가 존재 하지 않는 사진 촬영 선택합니다.

### QR/BARCODE가 존재하지 않는 경우 - 사진촬영

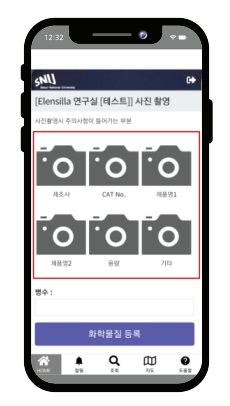

#### 2.사진작업 화면

카메라 밑 정보에 맞게 시약의 정보를 촬영합니다. 촬영하신 내용은 썸네일로 보여지며 연구실에서 보유 중인 해당 시약의 수량을 입력 후 등록을 완료합니다.

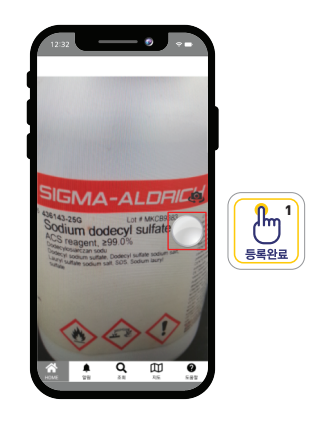

#### 3.사진촬영 화면

촬영 버튼은 우측 중간에 있습니다.

※ 등록완료 스티커를 붙인 후 사진촬영

# ᢅ᠐᠋ᢅᢅ᠐ᢅ .<br>자학물질 등록  $Q$   $\mathbb{D}$  $\overline{\bullet}$  $\overline{\mathbf{a}}$

#### 4.수량 등록

※ 6장의 사진 모두 촬영하지 않아도 되며, 필요한정보 (제조사, 제품명, 용량, 부착스티커가 보이면 됨)

 $\blacksquare$